### **INSTRUCTIVO INSCRIPCIONES ALUMNOS NUEVOS**

Departamento de **Estudios** Interculturales (DEIN)

Liderazgo estratégico con visión neogranadina

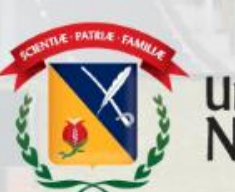

UNIVERSIDAD MILITAR<br>NUEVA GRANADA

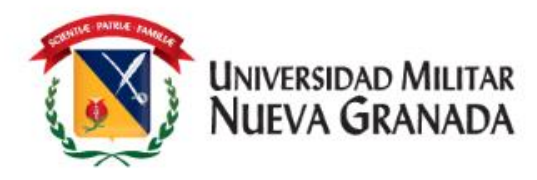

# **PROCESO DE INSCRIPCIÓN**

#### **Tener en cuenta:**

- 1. Antes de realizar su inscripción debe tener claro, que si **NO** ha presentado Examen de Clasificación previo a esta inscripción ingresará a **Nivel 1.**
- 2. Si cuenta con un Resultado de Examen de Clasificación **vigente dentro de los 6 meses posteriores a la presentación**, debe realizar inscripción al curso de su preferencia, no le va a aparecer la elección del nivel a cursar de acuerdo con el resultado obtenido, ya que este **es un proceso interno** del Departamento.
- 3. Recuerde que el DEIN maneja **3 valores** para los Cursos, si usted es estudiante de Pregrado o Posgrado **activo** de la Universidad, su recibo será generado con el valor de estudiante. Si usted aplica como Institucional, después de realizar su inscripción, deberá enviar al correo de [matriculas.idiomas@unimilitar.edu.co](mailto:matriculas.idiomas@unimilitar.edu.co) los documentos requeridos de acuerdo con la Resolución 1612 de 2018, que podrá consultar por medio del siguiente enlace [https://www.umng.edu.co/cursos-ofertados](https://www.umng.edu.co/cursos-ofertados-presencial)presencial antes de la fecha de generación de recibos de pago.

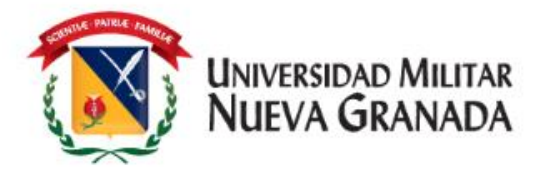

### **PROCESO DE INSCRIPCIÓN**

**1.** Ingresar a la pagina web https://www.umng.e du.co/inicio

**2.** Dar Clic en "Proyección (parte superior derecha) cuando se encuentre en la pagina de Proyección social, debe dar clic en el enlace "Departamento de Estudios Interculturales (DEIN)" (parte izquierda)

**3.** Cuando se despliegue el menú, debe buscar el título "Inscripciones" y elegir el que sea de su preferencia

**Inscripciones** 

Presencial

A distancia

**4.** Dar clic en preinscripción como se muestra en la imagen:

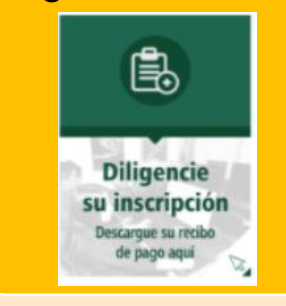

**5.** Sera direccionado a la plataforma Univex en la cual deberá realizar su **inscripción** 

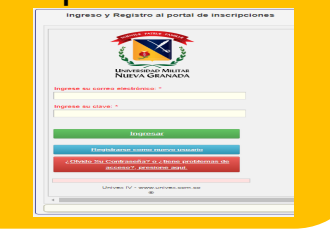

Liderazgo estratégico con visión neogranadina

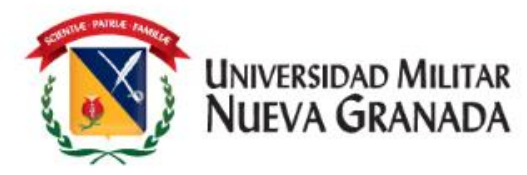

# **PROCESO DE INSCRIPCIÓN**

#### **Como Ingresar al Sistema**

- Debe dar clic en alguna de las opciones que se relacionan a continuación en la pantalla, según sea el caso así:
- 1. Este se realiza solo si ya es un usuario registrado, si olvido con que correo se encuentra registrado, deberá escribir su solicitud de recordación de correo a alguno de los siguientes correos [matriculas.idiomas@unimilitar.edu.co](mailto:matriculas.idiomas@unimilitar.edu.co) o [ingles.distancia@unimilitar.edu.co](mailto:ingles.distancia@unimilitar.edu.co)
- 2. Este se utiliza UNICAMENTE si su hoja de vida no esta registrada en la Universidad; debe diligenciar sus datos y podrá ingresar con su correo electrónico registrado y contraseña que será enviada al correo ingresado.
- 3. Este debe usarlo si, solo si, ya se ha registrado previamente y a olvidado su contraseña.

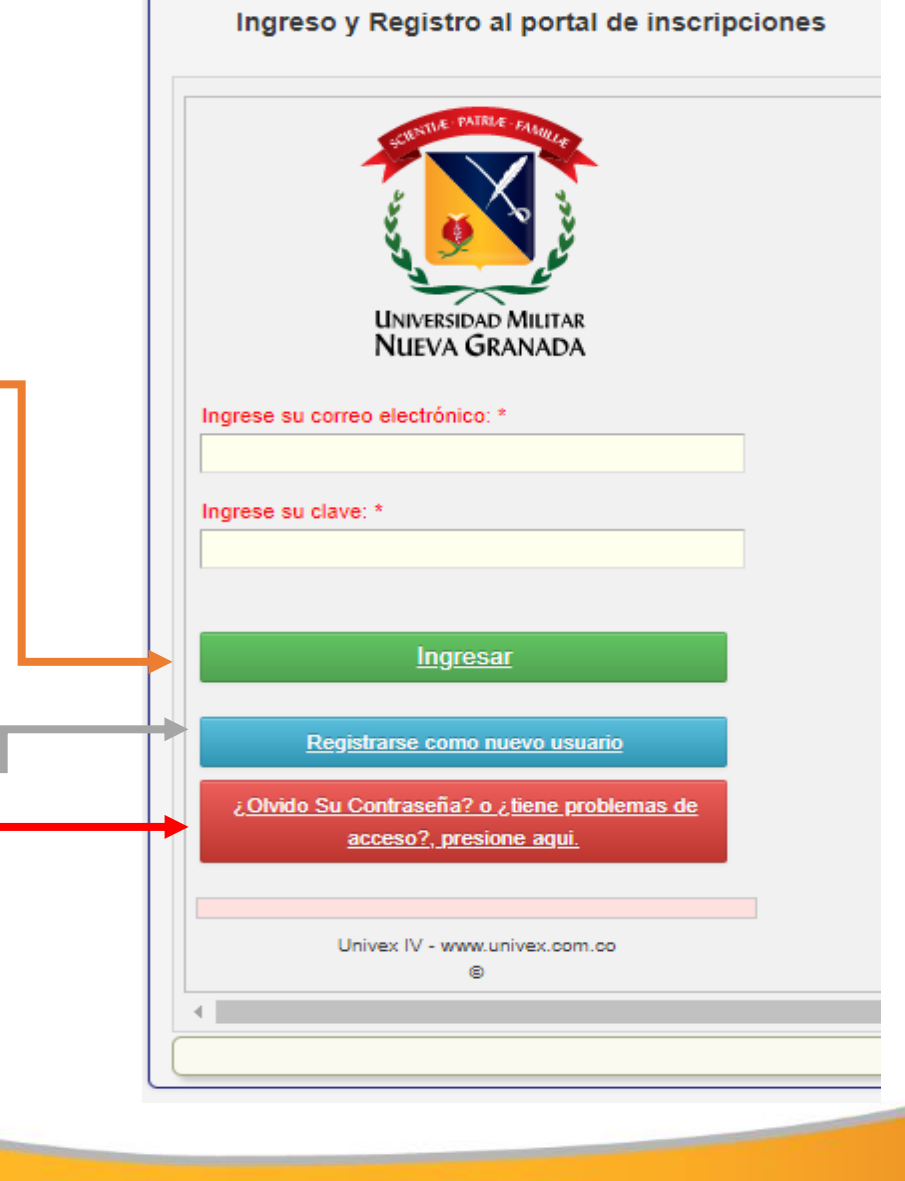

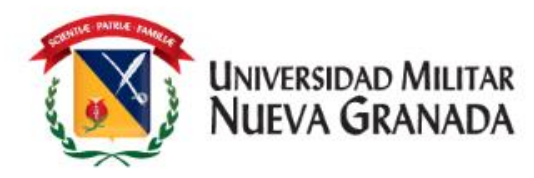

Al ingresar al sistema encontrara la siguiente pantalla.

\* Donde debe dar clic en la opción "Pre-Inscribirse a cursos y programas"

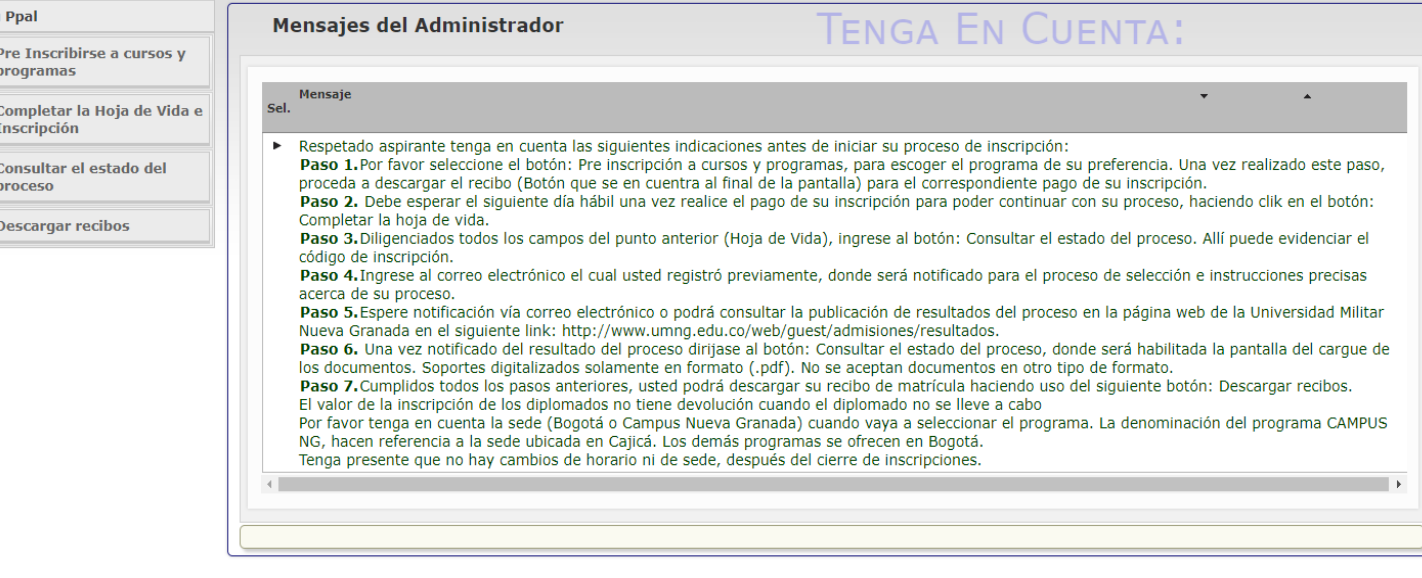

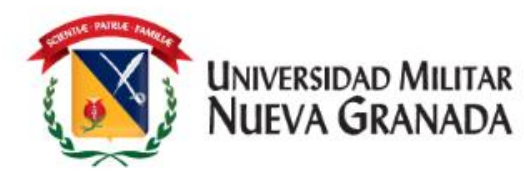

En esta opción **"Pre-Inscribirse a cursos y programas"** podrá visualizar la siguiente pantalla, debe dar clic en el botón Cursos de idiomas.

• Al dar clic se desplegaran todos los cursos ofertados por el DEIN, encontrara el nombre del curso y fecha de cierre.

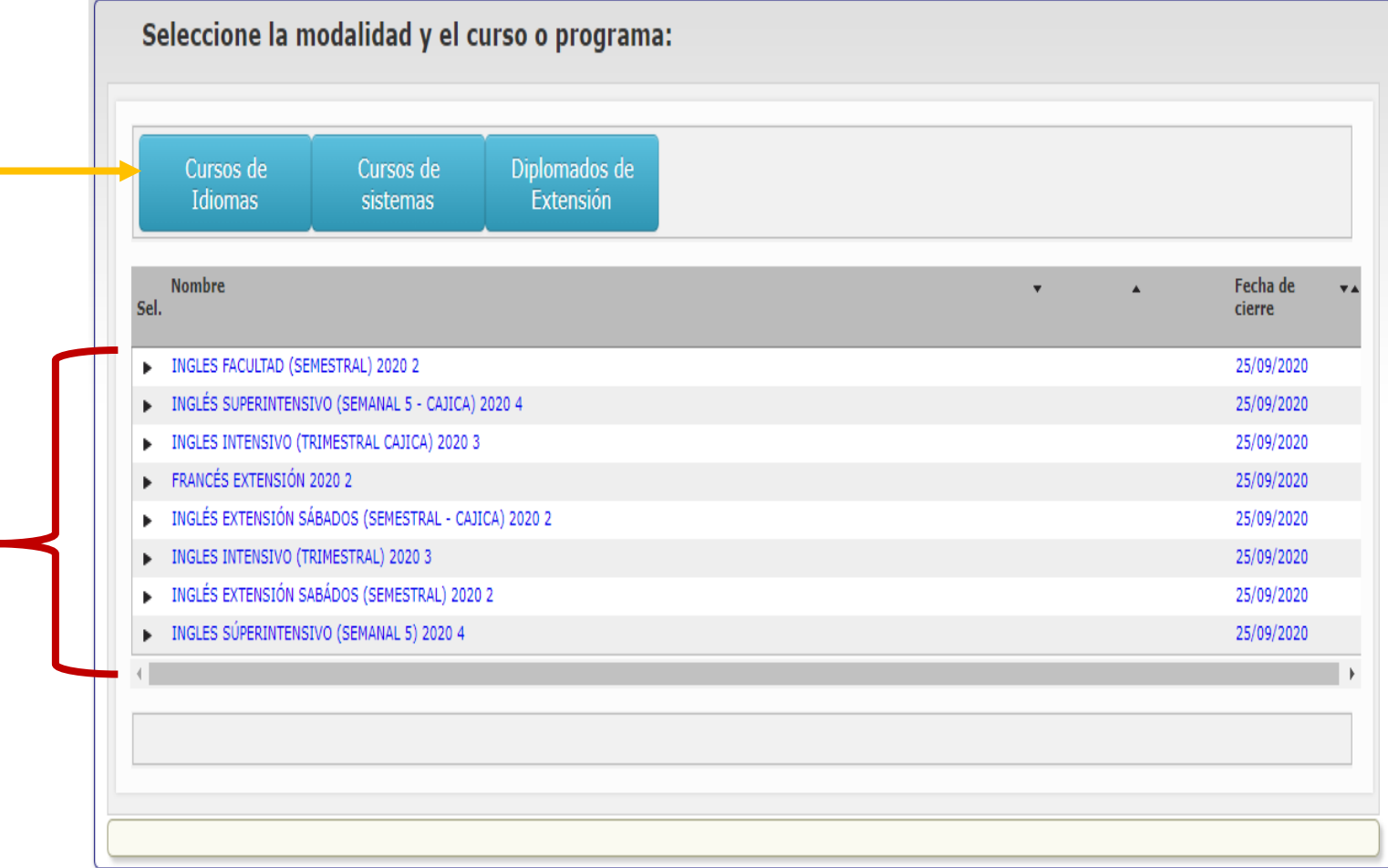

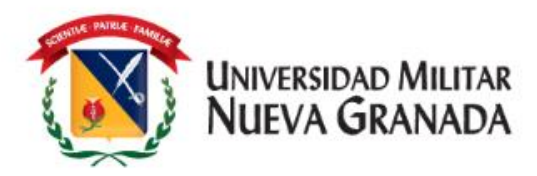

- Debe estar seguro al programa que desea ingresar.
- Luego debe dar clic sobre el nombre del programa deseado

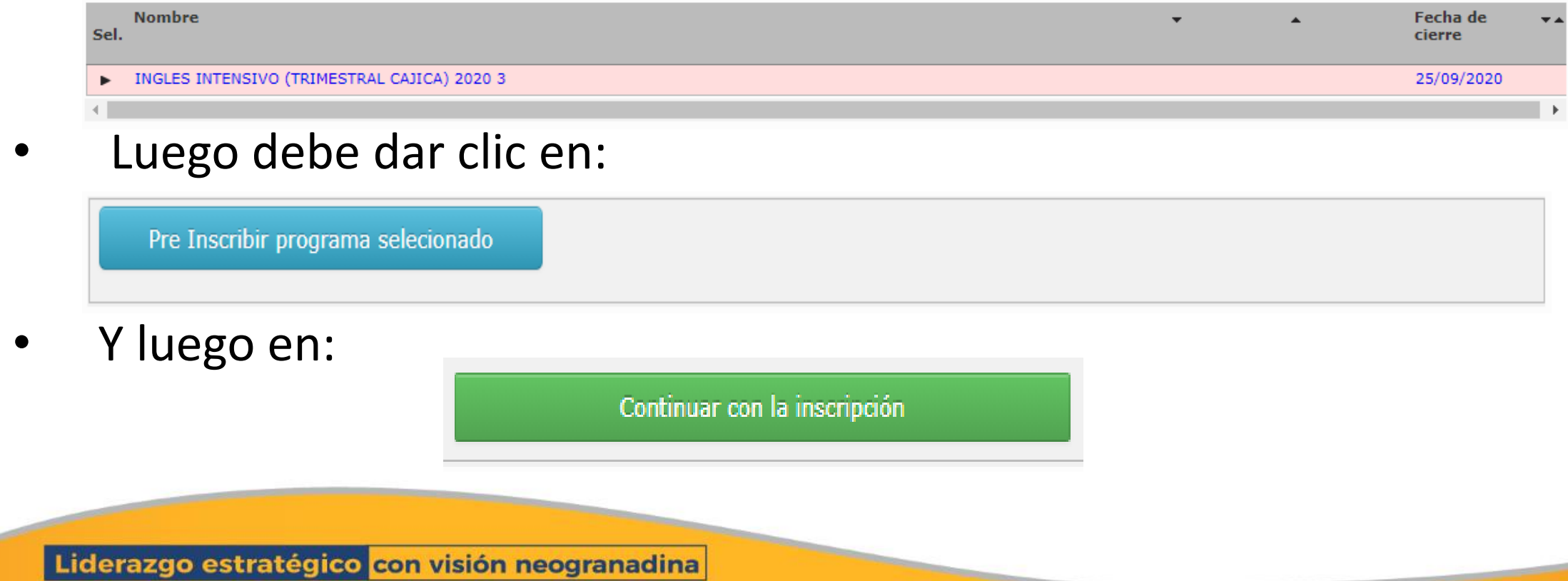

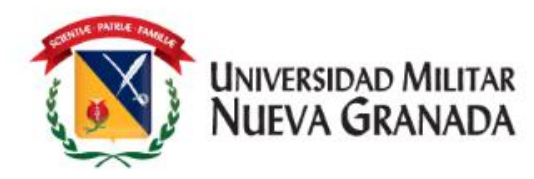

• Debe diligenciar todas las pantallas que le salen a continuación.

• En cada una de las pantallas, le serán solicitados datos personales los cuales debe diligenciar o actualizar; luego dar clic en guardar datos y siguiente.

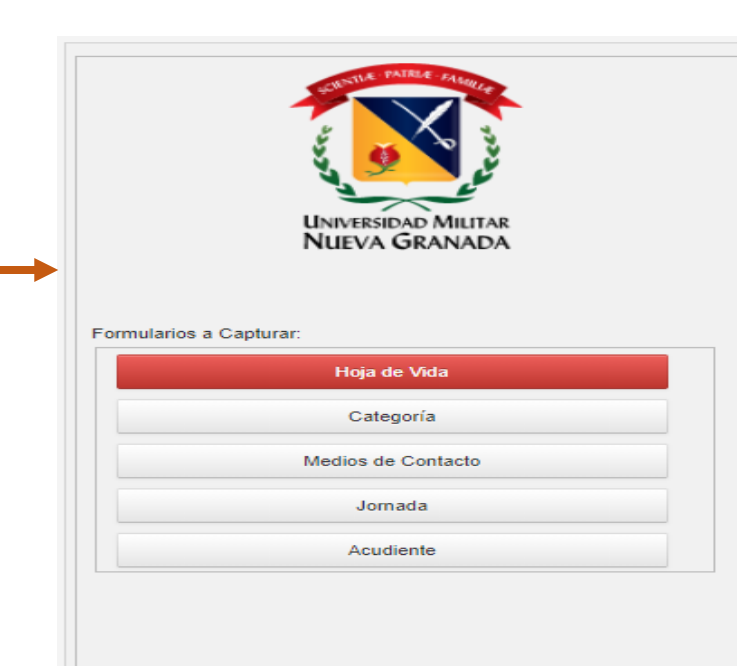

Diligencie sus nombres y apellidos tal y como está en su documento de identidad. No marque tildes. Recuerde que los campos con títulos en rojo son obligatorios, al finalizar presione el botón de "Guardar los Datos", verifique los posibles mensajes de error, y luego para continuar presione el botón inferior "Siguiente Formulario"

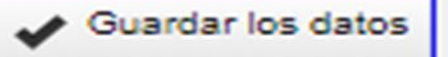

#### $Siguiente$

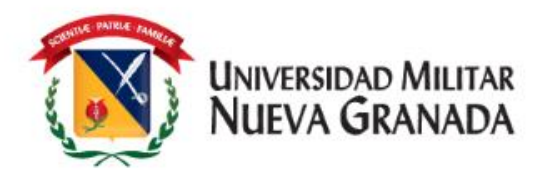

Una vez finalice la captura de datos en el sistema, usted pude verificar el estado de su inscripción el cual debe salir así:

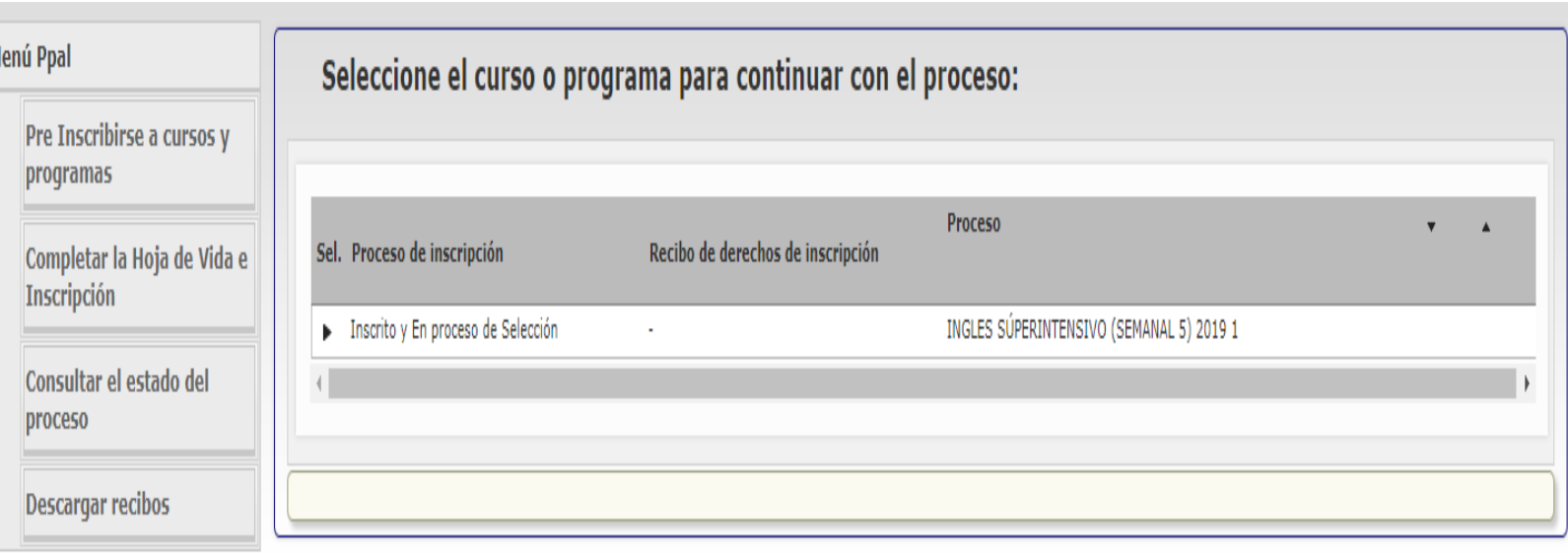

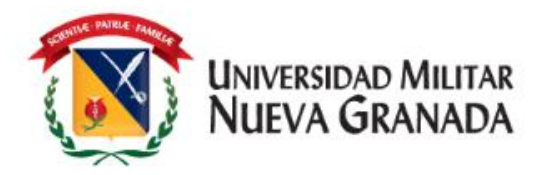

### **DESCARGA DEL RECIBO DE PAGO**

En las fechas establecidas en el cronograma para generación de recibos de pago, se generará el recibo de pago correspondiente, debe ingresar al sistema como lo hizo al inicio de este instructivo y descargar el recibo en la opción "Descargar recibos"

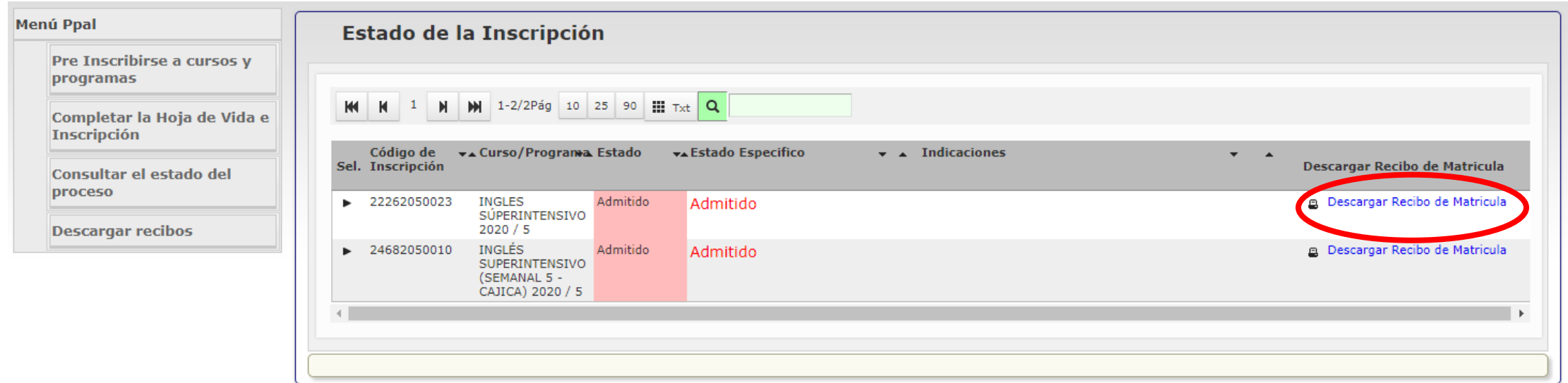

Liderazgo estratégico con visión neogranadina

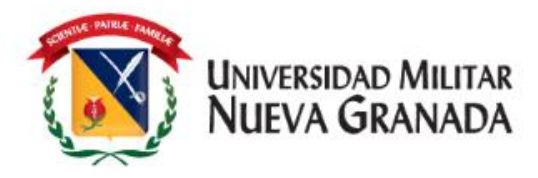

# **FORMAS DE PAGO**

**NOTA:** NOS PERMITIMOS INFORMAR QUE NO SE ESTÁ ACEPTANDO REALIZAR TRANSFERENCIA BANCARIA DE INTERNET, EN LAS CUENTAS DE LA UNIVERSIDAD. TODO ESTO DEBIDO A QUE LAS CUENTAS SE ENCUENTRAN BLOQUEADAS PARA ESTE TIPO DE TRANSACCIÓN

**1. PAGO EN LINEA:** Por medio del siguiente link https://www.umng.edu.co/pagos-en-linea podrá efectuar su pago en línea

Recuerde que el recibo de pago estará disponible luego de 24 horas hábiles de su generación

**2. DIRECTAMENTE EN EL BANCO**: Imprimiendo su recibo de pago desde UNIVEX y pagarlo directamente en las oficinas del Banco ITAÚ únicamente.

**3. MEDIOS DE PAGO:** Asimismo se informa que actualmente la universidad cuenta con diferentes formas de pago que se pueden consultar en: https://www.umng.edu.co/medios-de-pago

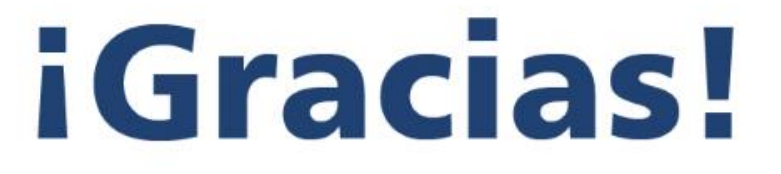

UNIVERSIDAD MILITAR<br>NUEVA GRANADA

Liderazgo estratégico con visión neogranadina